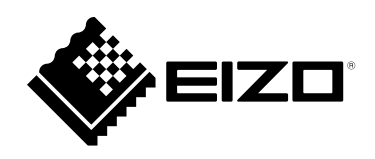

# **設定マニュアル**

RadiForce® **MX194 カラー液晶モニター**

# **重要**

**ご使用前には必ずこの設定マニュアルおよび取扱説明書をよくお読みにな り、正しくお使いください。**

- **モニターの設置 / 接続については取扱説明書を参照してください。**
- **設定マニュアルを含む最新の製品情報は、当社のWebサイトから確認でき ます。**

**http://www.eizo.co.jp**

製品の仕様は販売地域により異なります。お買い求めの地域に合った言語の取扱説明書をご確認ください。

- 1.本書の著作権はEIZO株式会社に帰属します。本書の一部あるいは全部をEIZO株式会社からの事前の許諾 を得ることなく転載することは固くお断りします。
- 2.本書の内容について、将来予告なしに変更することがあります。
- 3.本書の内容については、万全を期して作成しましたが、万一誤り、記載もれなどお気づきの点がありま したら、ご連絡ください。
- 4.本機の使用を理由とする損害、逸失利益などの請求につきましては、上記にかかわらず、いかなる責任 も負いかねますので、あらかじめご了承ください。

# 目次

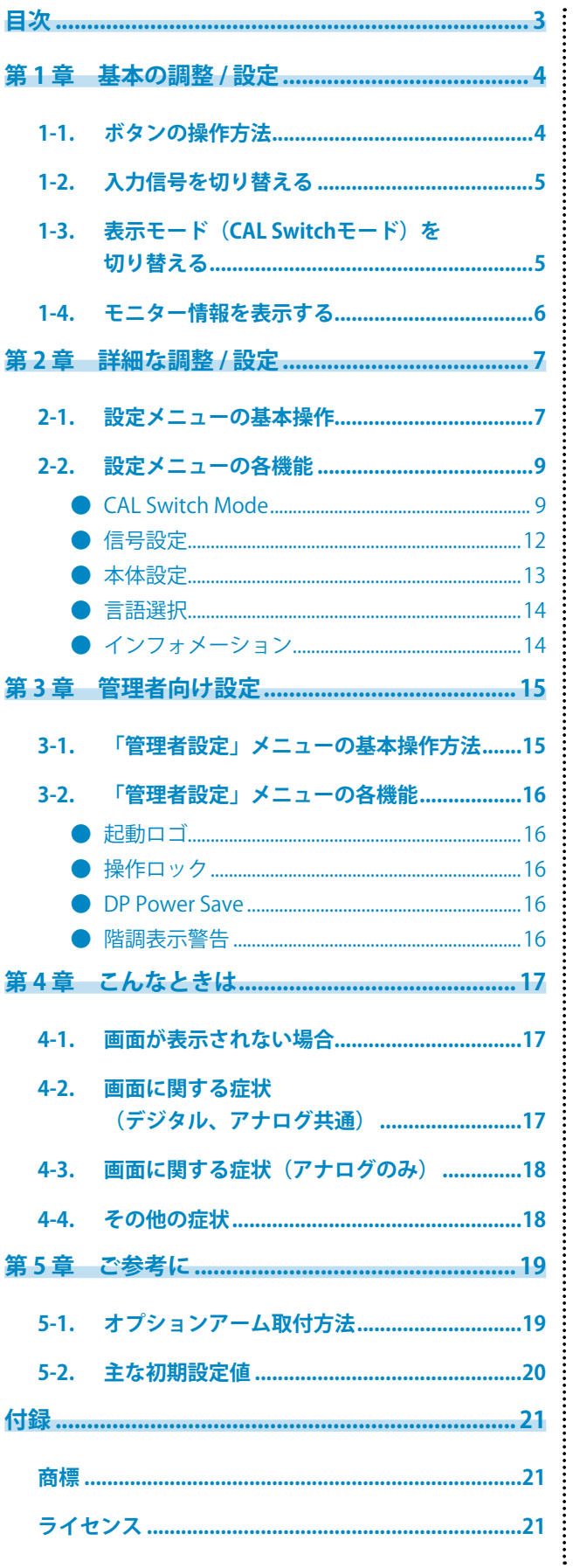

# <span id="page-3-0"></span>**第 1 章 基本の調整 / 設定**

# **1-1. ボタンの操作方法**

# 1. **操作ガイドの表示**

いずれかのボタンを押します ((d)を除く)。 画面に操作ガイドが表示されます。

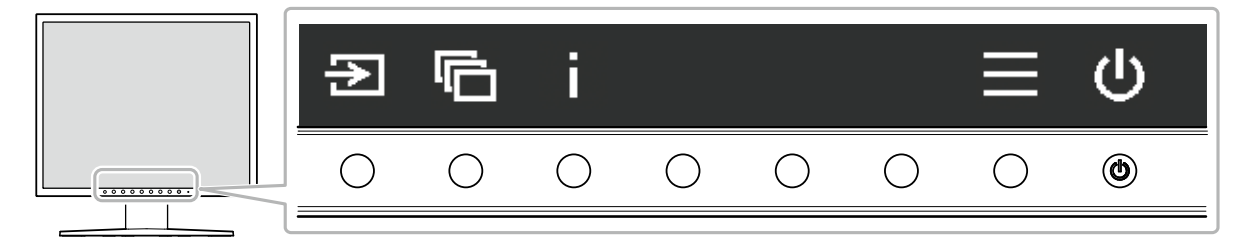

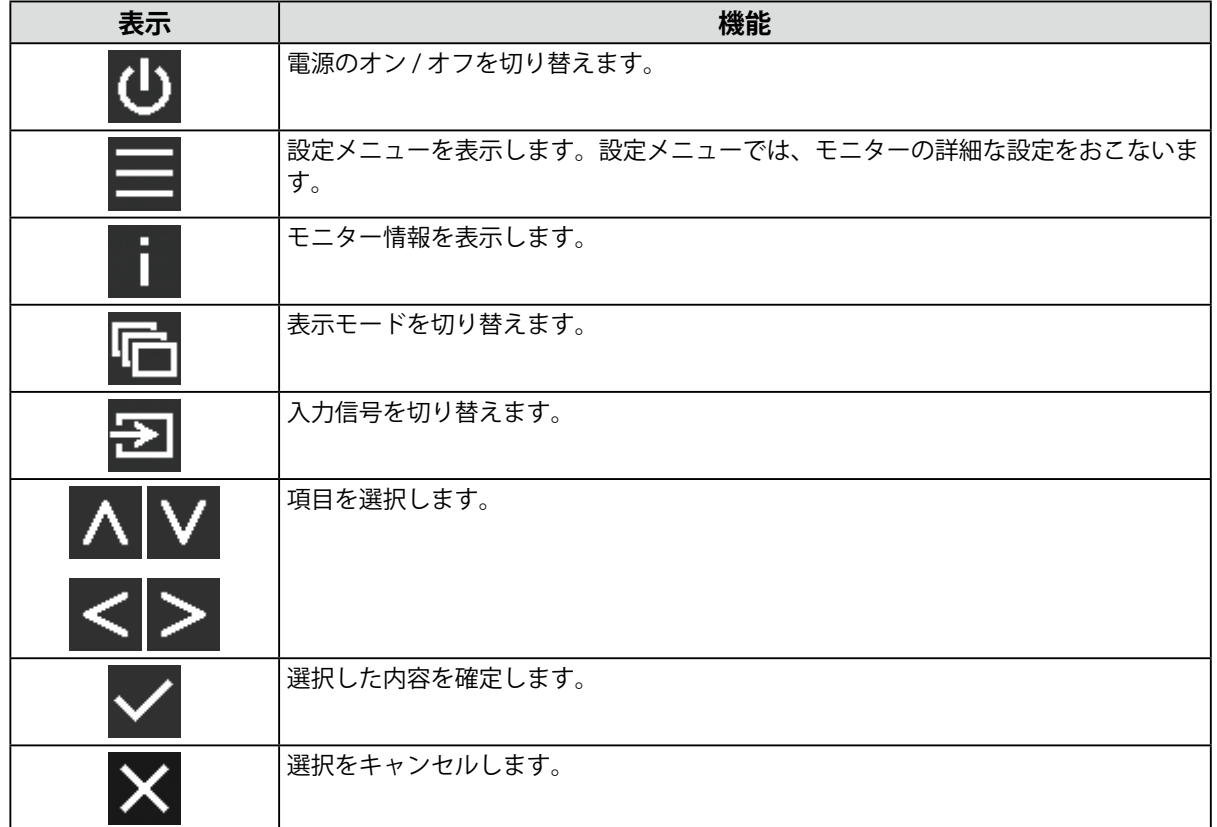

# 2. **調整 / 設定**

- 1. 設定したいアイコンのボタンを押します。 メニューが表示されます。
- 2. 各ボタンで設定します。必要に応じて > を選択して確定します。
- 3. **終了**

を選択してメニューを終了します。

**参考**

• 数秒間ボタンを操作しないと、メニューおよび操作ガイドが自動的に終了します。

# <span id="page-4-0"></span>**1-2. 入力信号を切り替える**

モニターに複数の信号を入力している場合、画面に表示する信号を切り替えることができます。 を選択するたびに画面に表示する信号のコネクタが順に切り替わり表示されます。 メニュー表示中は、△ または Ⅴ を選択してモードを切り替えることもできます。

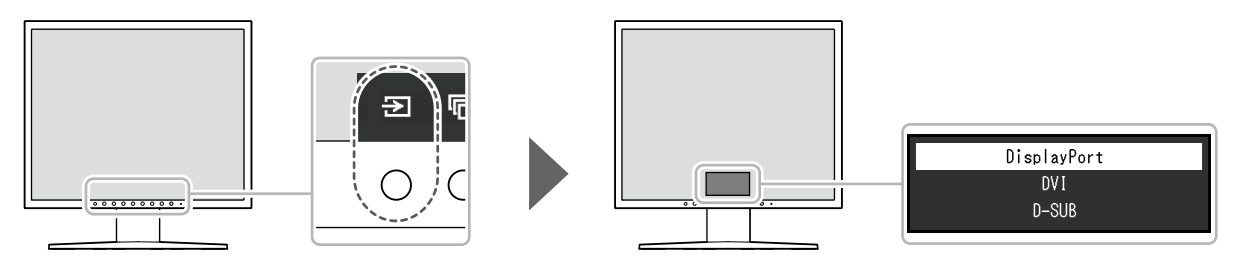

**参考**

• 2台以上のコンピュータを接続している場合、 2 を選択することで画面に表示するコンピュータを切り替えるこ とができます。

# **1-3. 表示モード(CAL Switchモード)を切り替える**

モニターに表示する内容に応じて、表示モードを簡単に切り替えることができます。 選択するたびに表示モードが順に切り替わり表示されます。 メニュー表示中は、△ または ■ を選択してモードを切り替えることもできます。

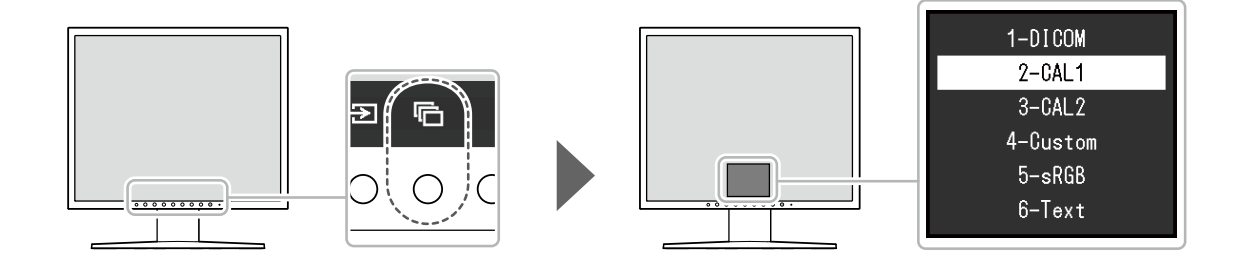

○: キャリブレーション可能

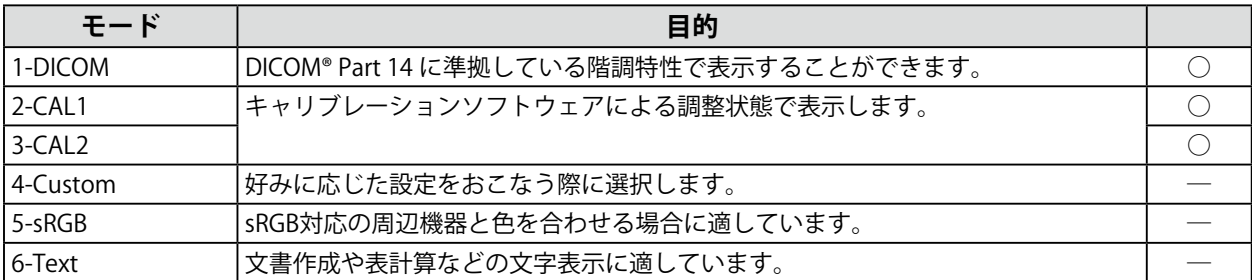

# <span id="page-5-0"></span>**1-4. モニター情報を表示する**

モニターの情報(製品名、製造番号、使用時間、入力信号)を確認できます。

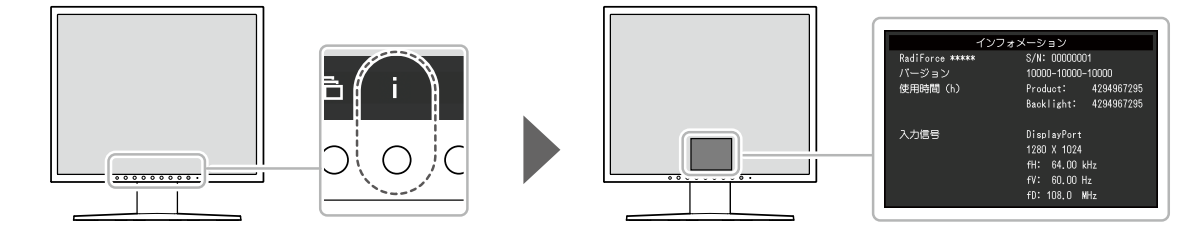

# <span id="page-6-0"></span>**第 2 章 詳細な調整 / 設定**

この章では、「設定メニュー」を使ってモニターを詳細に調整 / 設定する方法を説明します。

# **2-1. 設定メニューの基本操作**

### 1. **設定メニューの表示**

1. 操作ガイドから■を選択します。 設定メニューが表示されます。

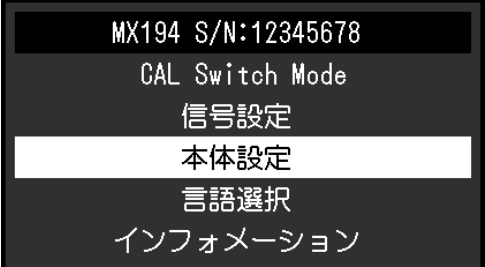

# 2. **調整 / 設定**

1. AVで、調整 / 設定したいメニューを選択し、 Vを選択します。

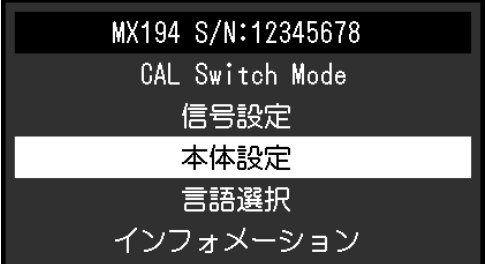

詳細メニューが表示されます。

2. △ ▽ で、調整 / 設定したい項目を選択し、 ▽ を選択します。

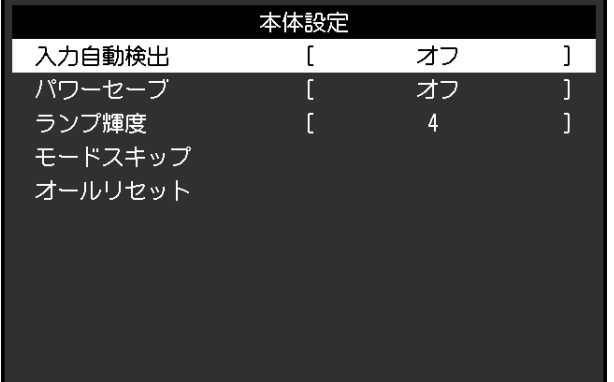

調整 / 設定メニューが表示されます。

3. < > で、調整 / 設定し、 > を選択して確定します。

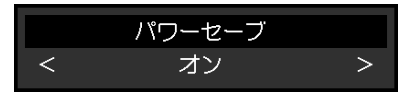

3. **終了**

を数回選択し、設定メニューを終了します。

# <span id="page-8-0"></span>**2-2. 設定メニューの各機能**

#### **参考**

• 誤操作や意図しない設定の変更により、意図せずモニターの表示状態が変更される場合があります。モニターの 調整 / 設定後は、操作ボタンをロックした状態でのご使用をお勧めします。設定方法の詳細は、「操作ロック」 (P.16)を参照してください。

# **● CAL Switch Mode**

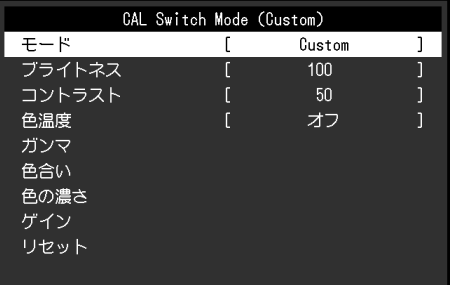

#### **モード**

モニターに表示する内容に応じてCALSwitchモード(表示モード)を切り替えることができます。各 表示モードの特長は「1-3. 表示モード(CAL Switchモード)を切り替える」(P.5)を参照してく ださい。

#### **設定範囲**

DICOM、CAL1、CAL2、Custom、sRGB、Text

調整できる機能は、表示モードにより異なります。

○:調整可 ―:調整不可

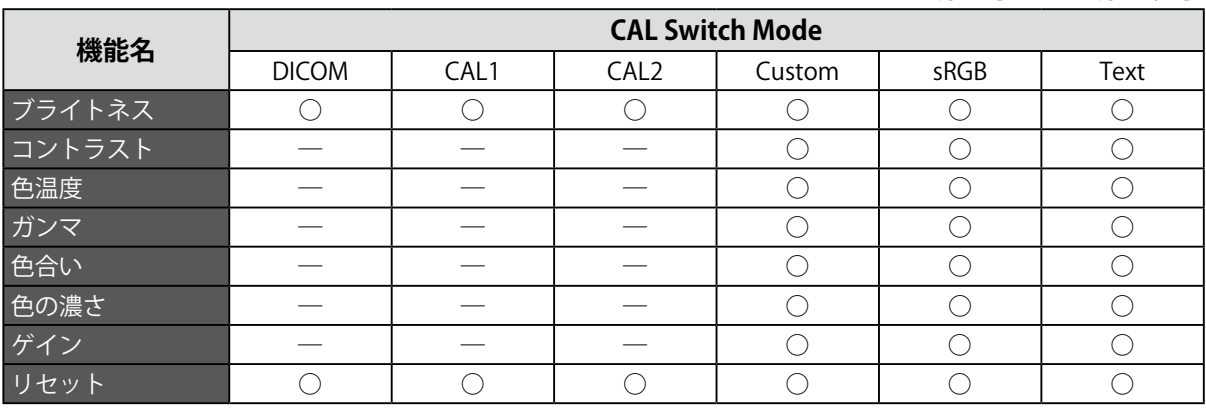

**注意点**

- モニターの表示が安定するまでに、約30分かかります。モニターの調整は電源を入れて30分以上経過するま でお待ちください。
- アナログ信号のカラー調整をおこなうときは、最初にレンジ調整をおこなってください(「自動レンジ調 整」(P.12)参照)。
- モニターにはそれぞれ個体差があります。アナログ信号の場合、同一画像を複数台のモニターに並べて表示 すると、同一画像であっても異なる色に見えることがあります。複数台のモニターの色を合わせるときは、 レンジ調整をおこなってください(「自動レンジ調整」(P.12))参照。

# **ブライトネス**

バックライト(液晶パネル背面の光源)の明るさを変化させて、画面の明るさを調整します。

#### **設定範囲**

 $0\%$ ~100 %

**参考**

• ブライトネスが100%でも暗いと感じる場合は、コントラストの値を大きくしてください。

### **コントラスト**

ビデオ信号のレベルを変化させて、画面の明るさを調整します。

#### **設定範囲**

 $0\%$ ~100 %

#### **参考**

- コントラストを100%にした場合に、すべての色階調が表示されます。
- 画面の明るさは、初めに、階調特性を損なうことのないブライトネスで調整することをお勧めします。
- コントラスト調整は次のような場合に使用してください。
- ブライトネスが0%でも画面が明るいと感じたとき。

#### **色温度**

色温度を調整します。

通常「白」または「黒」の色合いを数値的に表現するときに用いられるもので、K:Kelvin (ケルビ ン)という単位で表します。

炎の温度と同様に、画面は色温度が低いと赤っぽく表示され、高いと青っぽく表示されます。また、 色温度の設定値ごとにゲインのプリセット値が設定されています。

#### **設定範囲**

Native、6000K~15000K(100K単位)、sRGB

#### **参考**

- 「K」表示は調整の目安としてご利用ください。
- 「ゲイン」でさらに詳細な調整が可能です(「ゲイン」(P.11)参照)。
- 「オフ」でパネル本来の色(ゲインの値はRGB各100)になります。
- ゲインの値を変更すると、色温度は「オフ」になります。

### **ガンマ**

ガンマ値を調整します。モニターは入力される信号によって明るさが変化しますが、この変化率は入 力信号と単純な比例関係にありません。そのため入力信号と明るさの関係が一定の関係になるよう制 御をおこなうことをガンマ補正といいます。

#### **設定範囲**

1.6~2.7、sRGB

### **色合い**

色合いを調整します。

#### **設定範囲**

 $-100 - 100$ 

**参考**

• この機能を使用することによって、すべての色階調を表示できないことがあります。

### **色の濃さ**

色の濃さを調整します。

#### **設定範囲**

 $-100 - 100$ 

### **注意点**

• この機能を使用することによって、すべての色階調を表示できないことがあります。

**参考**

• 最小値 (-100)で白黒の画面となります。

### **ゲイン**

色を構成する赤、緑、青のそれぞれの明るさをゲインと呼びます。これを調整することで、「白」の 色調を変更することができます。

#### **設定範囲**

 $0\%$ ~100 %

#### **注意点**

• この機能を使用することによって、すべての色階調を表示できないことがあります。

**参考**

• 色温度の値に応じてゲインの値が変わります。

• ゲインの値を変更すると、色温度は「User」になります。

### **リセット**

現在選択している表示モードの設定値を初期設定に戻します。

# <span id="page-11-0"></span>**● 信号設定**

アナログ信号入力時(D-Subケーブル接続時)に、画面のちらつき、表示位置、サイズを調整できま す。

### **自動画面調整**

画面のちらつき、表示位置、サイズを自動調整することができます。

「自動画面調整」を選択すると、メッセージが表示されますので、「はい」を選択してください。

**参考**

- 自動画面調整機能は画面の表示可能エリア全体に画像が表示されている場合に正しく動作します。次のよう な場合には、正しく動作しません。 - コマンドプロンプトのような画面の一部にしか画像が表示されていない場合
- 壁紙など背景を黒で使用している場合

また、一部のグラフィックスボードで正しく動作しない場合があります。

• モニターに初めて信号を入力した場合、またはこれまでに表示したことのない解像度や垂直走査周波数、水 平走査周波数に変更した場合は、自動的に調整されます(解像度が800 × 600以上の信号のみ)。

### **自動レンジ調整**

調整信号の出力レベルを調整し、すべての色階調 (0~255) を表示できるように自動調整できま す。

「自動レンジ調整」を選択すると、メッセージが表示されますので、「はい」を選択してください。

# **クロック**

画面の縦線や画面の一部に見られるちらつきを軽減できます。

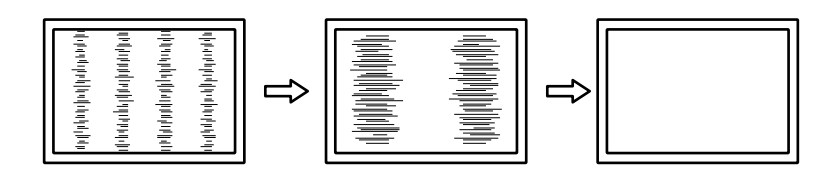

**参考**

• 設定が合ったポイントを見逃しやすいので、 を使って細かく調整してください。

# **フェーズ**

画面全体のちらつきやにじみを軽減できます。

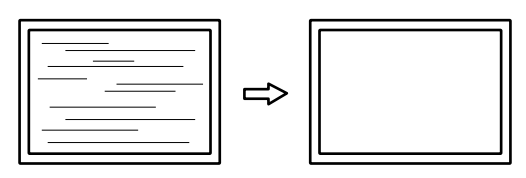

**参考**

• お使いのコンピュータやグラフィックスボードによっては、完全になくならないものがあります。

• 設定後、画面に縦縞が現れた場合は、再度「クロック」を調整してください。

### **水平ポジション / 垂直ポジション**

ずれた状態で表示された画像の表示位置(水平、垂直)を調整できます。

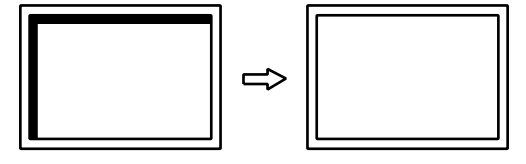

<span id="page-12-0"></span>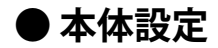

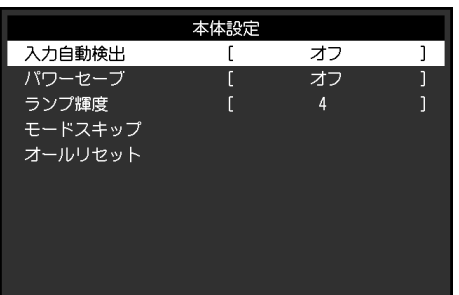

## **入力自動検出**

信号が入力されているコネクタを自動で判別し、画面に表示することができます。

#### **設定範囲**

オン、オフ

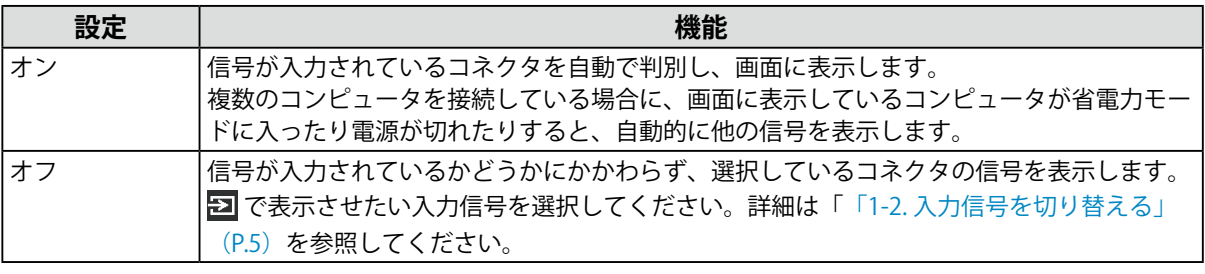

**参考**

- 電源ケーブルを接続しなおした場合、設定内容に関わらず信号が入力されているコネクタの信号が表示され ます。
- 「オン」が選択されている場合は、すべてのコンピュータが省電力モードに入っている場合のみモニターの 省電力機能が動作します。

### **パワーセーブ**

コンピュータの状態と連動してモニターを省電力モードにする / しないの切り替えができます。省電 力モードに移行すると画面を非表示にします。

#### **設定範囲**

オン、オフ

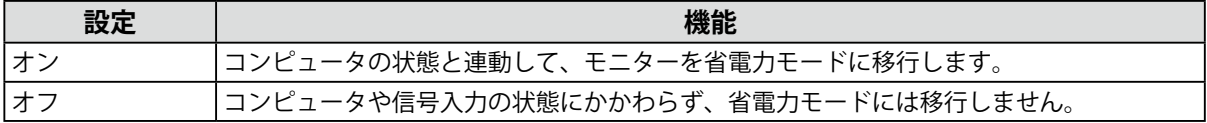

**参考**

• モニターを使用しないときは、電源プラグを抜くことで電力が消費されなくなります。

• 信号が入力されなくなったことを検出してから、約15秒後に省電力モードに移行します。

#### <span id="page-13-0"></span>**ランプ輝度**

画面表示時の電源ランプ(緑)の点灯 / 消灯の切り替えができます。値が大きいほど電源ランプは明 るく点灯し、小さいほど暗くなります。「オフ」では電源スイッチのランプは消灯した状態です。

#### **設定範囲**

1~7、オフ

#### **モードスキップ**

表示モードを選択するときに、特定のモードを無効(スキップ)にすることができます。選択できる 表示モードを限定したい場合や、表示状態をむやみに変更したくない場合にご利用ください。 「モードスキップ」を選択すると、すべての表示モードが表示されます。無効にする表示モードを選 択し、「スキップ」を選択してください。

#### **注意点**

• すべてのモードを無効(スキップ)にすることはできません。1つ以上のモードを「-」(表示)に設定してく ださい。

#### **オールリセット**

すべての設定内容を初期設定に戻します(入力信号、「管理者設定」メニューは除く)。

### **● 言語選択**

設定メニューやメッセージの表示言語が選択できます。

例:

#### **選択できる言語**

英語、ドイツ語、フランス語、スペイン語、イタリア語、スウェーデン語、日本語、簡体中国語、 繁体中国語

### **● インフォメーション**

モニターの情報(製品名、製造番号、使用時間、入力信号)を確認できます。

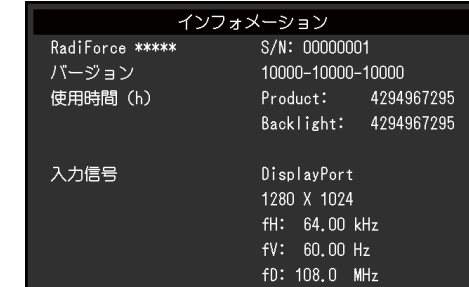

# <span id="page-14-0"></span>**第 3 章 管理者向け設定**

この章では、「管理者設定」メニューを使ってモニターの動作を設定する方法を説明します。 このメニューは管理者用です。通常のモニター使用時には、設定の必要はありません。

# **3-1. 「管理者設定」メニューの基本操作方法**

# 1. **メニューの表示**

- 1. (0) を押して、モニターの電源を切ります。
- 2. 一番左側のボタンを押しながら、 (d) を2秒以上押してモニターの電源を入れます。

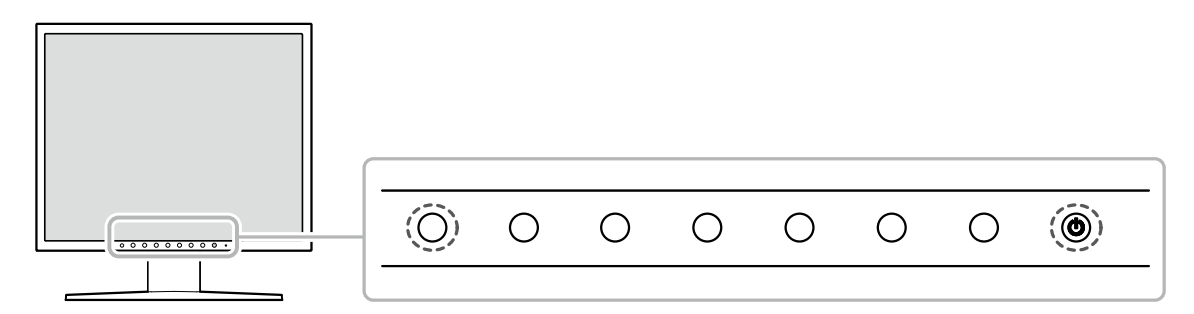

「管理者設定」が表示されます。

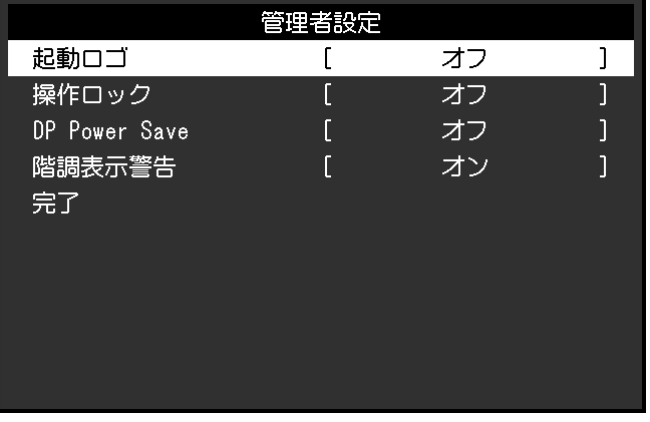

# 2. **設定**

- 1. AVで、設定したい項目を選択し vを選択します。 調整 / 設定メニューが表示されます。
- 2. < > で、設定し、 v を選択します。 「管理者設定」メニューが表示されます。

# 3. **確定と終了**

1. 「完了」を選択し、√を選択します。 設定が確定し、「管理者設定」メニューが終了します。

# <span id="page-15-0"></span>**3-2. 「管理者設定」メニューの各機能**

### **● 起動ロゴ**

モニター起動時のEIZOロゴの表示、非表示を選択することができます。

#### **設定範囲**

オン、オフ

### **● 操作ロック**

調整、設定した状態を変更できないようにします。

#### **設定範囲**

オフ、メニュー、オール

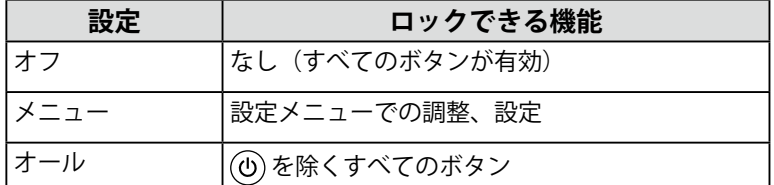

### **● DP Power Save**

コンピュータをDisplayPortコネクタに接続している場合、パワーセーブモードであっても DisplayPortの通信が有効なため、消費電力が高くなります。「DP Power Save」を「オン」にする と、パワーセーブモード時の通信を無効にし、パワーセーブ時の消費電力をセーブすることができま す。

#### **設定範囲**

オン、オフ

### **注意点**

• 「オン」を選択した場合、電源のオフ / オン時、およびパワーセーブモードからの復帰時に、ウィンドウやア イコンの位置がずれることがあります。その場合は、この機能を「オフ」に設定してください。

### **● 階調表示警告**

推奨解像度でDisplayPort信号を入力した時に、6bit (64階調)の信号が検知されたことを知らせる、 階調表示エラーメッセージを表示することができます。エラーメッセージが表示された場合は、モニ ターの電源コード接続しなおしてしてください。それでも解決しない場合は、コンピュータおよびグ ラフィックスボードの設定を確認してください。

#### **設定範囲**

オン、オフ

#### **注意点**

- 通常は「オン」でご使用ください(出荷設定は「オン」です)。
- 6bit (64階調)で使用する場合のみ、「オフ」にしてください。

# <span id="page-16-0"></span>**第 4 章 こんなときは**

# **4-1. 画面が表示されない場合**

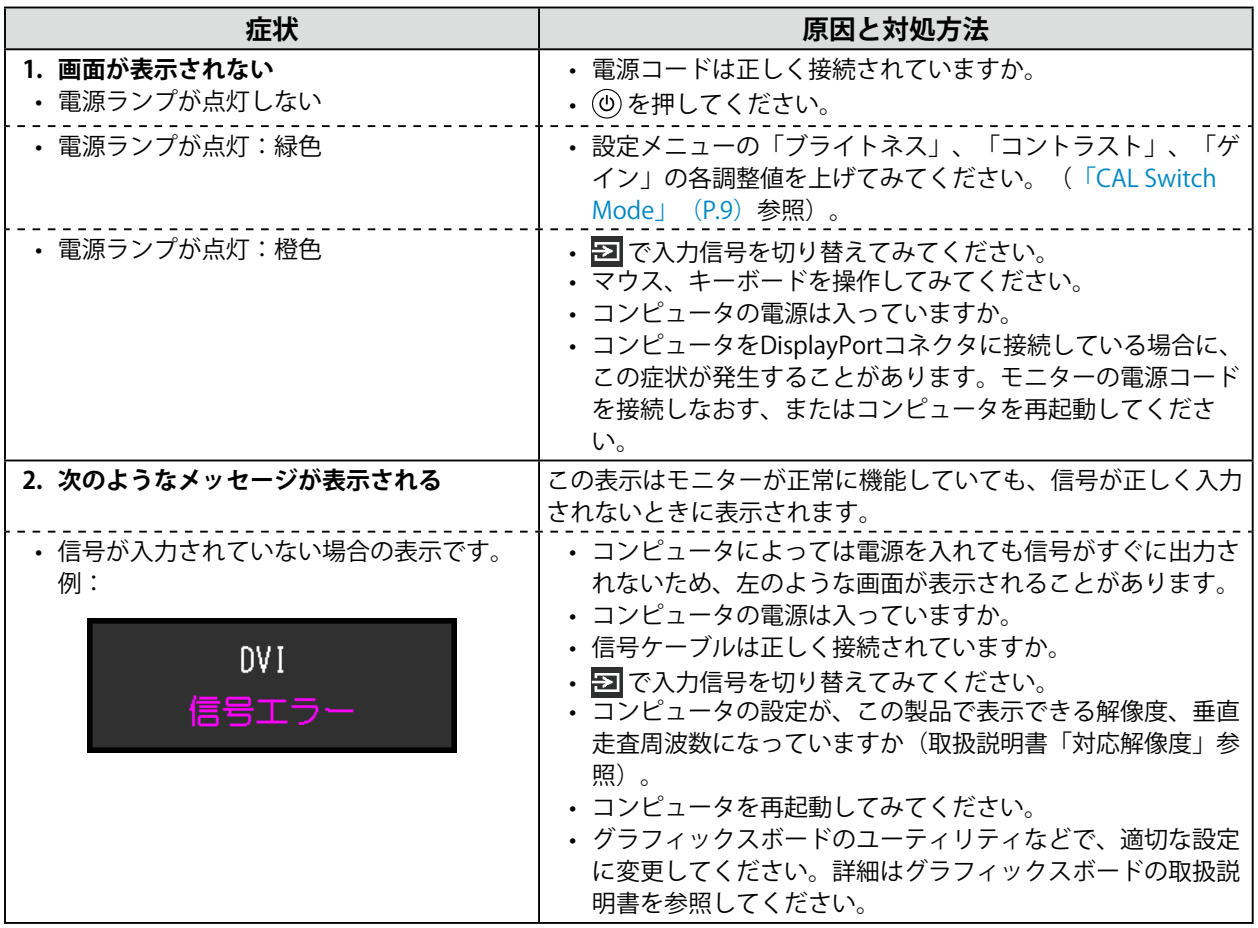

# **4-2. 画面に関する症状(デジタル、アナログ共通)**

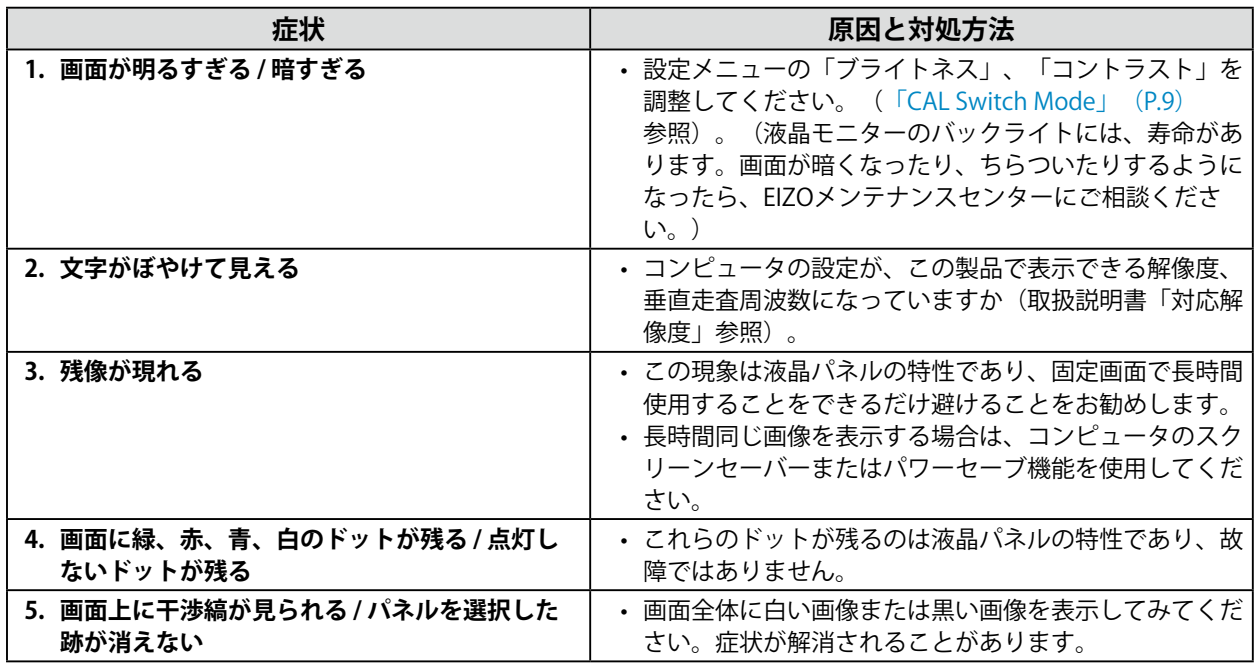

# <span id="page-17-0"></span>**4-3. 画面に関する症状(アナログのみ)**

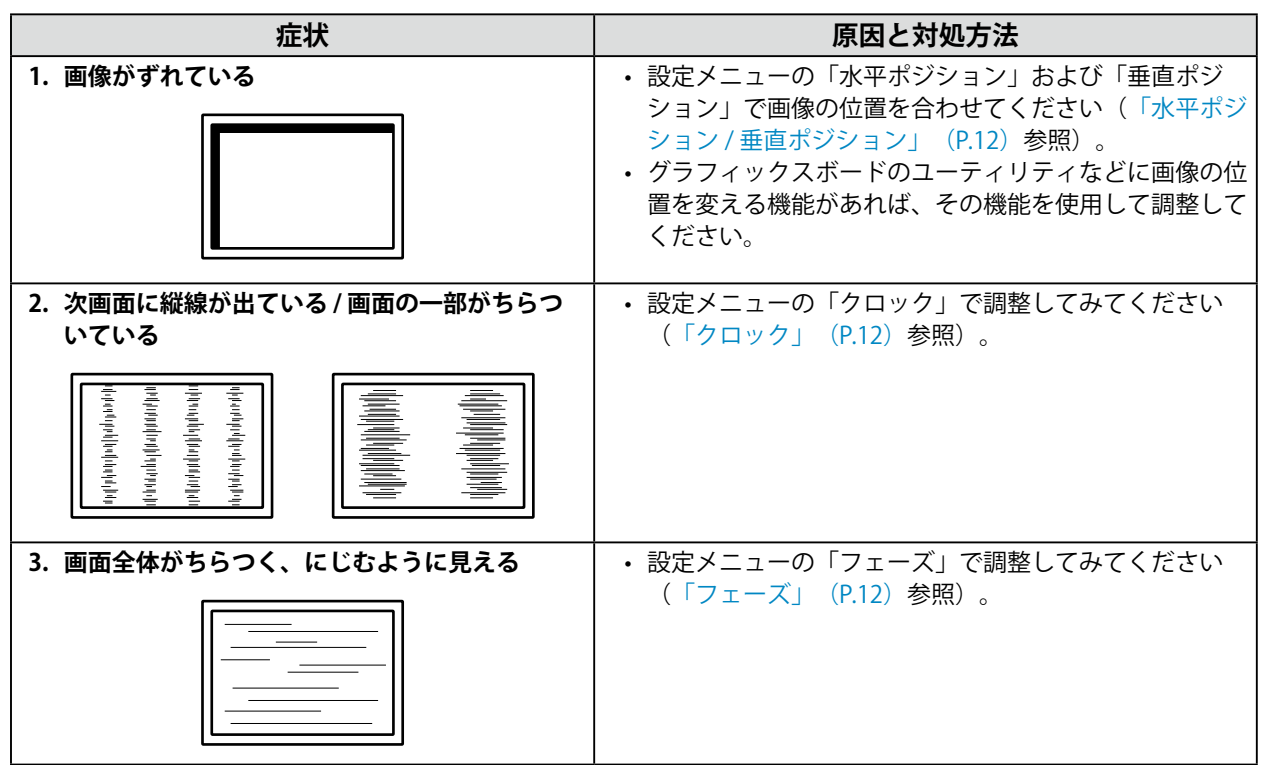

. . . . . . . . . . . . . . . . . .

# **4-4. その他の症状**

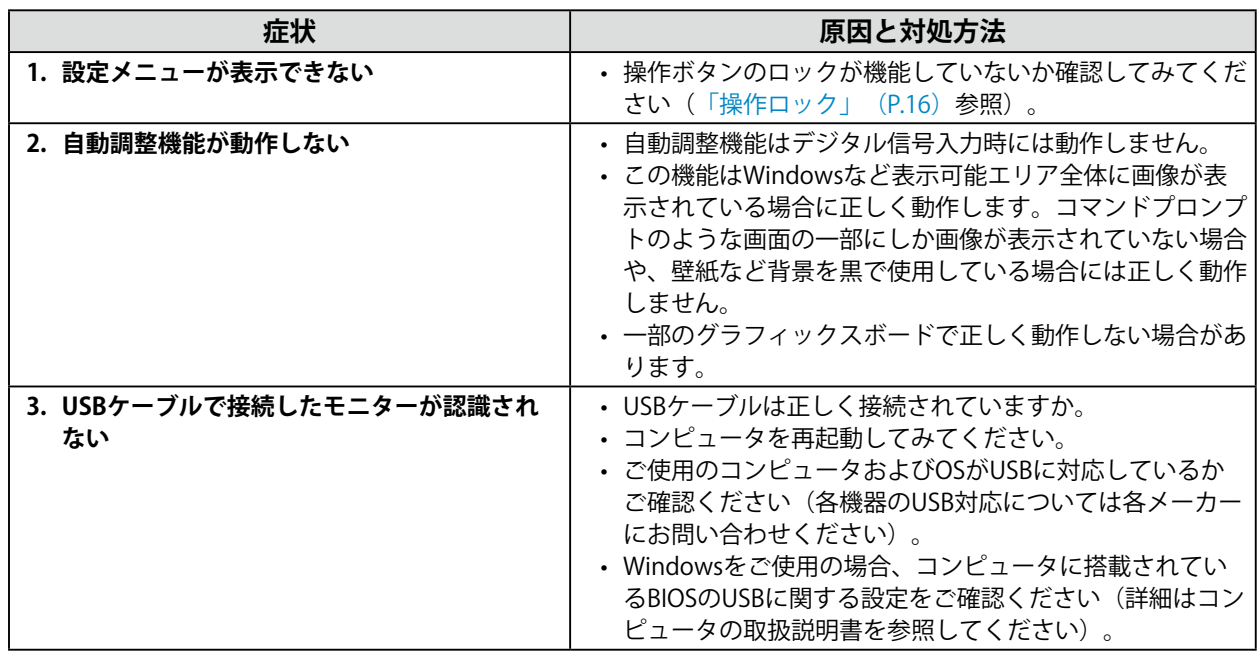

# <span id="page-18-0"></span>**第 5 章 ご参考に**

# **5-1. オプションアーム取付方法**

この製品はスタンド部分を取り外すことによって、オプションアーム(またはオプションスタンド)に 取り付けることが可能になります。

#### **注意点**

- 取り付けの際は、アームまたはスタンドの取扱説明書の指示に従ってください。
- 他社製のアームまたはスタンドを使用する場合は、次の点をアームまたはスタンドメーカーにご確認の上、VESA 規格準拠のものを選択してください。
- 取付部のネジ穴間隔:100 mm×100 mm
- 許容質量:モニター本体の質量(スタンドなし)とケーブルなどの装着物の総質量に耐えられること
- 他社製のアームまたはスタンドを使用する場合、取り付けには次のねじをご使用ください。 - 本体部分とスタンドを固定しているねじ
- アームまたはスタンドを使用する場合は、次の範囲(チルト角)で使用してください。  $+45°$  $+45°$
- ケーブル類は、アームまたはスタンドを取り付けた後に接続してください。
- 取り外したスタンドを昇降させないでください。モニター本体を取り付けていない状態でスタンドを昇降させる と、けがや故障の原因となります。
- モニターおよびアームまたはスタンドを落としたりすると、けがや故障の原因になります。
- 定期的にねじの締め付けを確認してください。締め付けが不十分な場合、モニターが外れ、けがや故障の原因と なります。
- 縦置きに設置する場合は、モニター画面を時計回りに90°回転した状態で設置してください。

### **取付方法**

- 1. **パネル面が傷つかないよう、安定した場所に柔らかい布などを敷いた上に、パネル 面を下に向けて置きます。**
- **2.** スタンド部分を取り外します。

ドライバを使って、本体部分とスタンドを固定しているねじを取り外します。

**3. モニターにアーム(またはスタンド)を取り付けます。** 

手順2で取り外したねじを使用して、アーム(またはスタンド)を取り付けます。

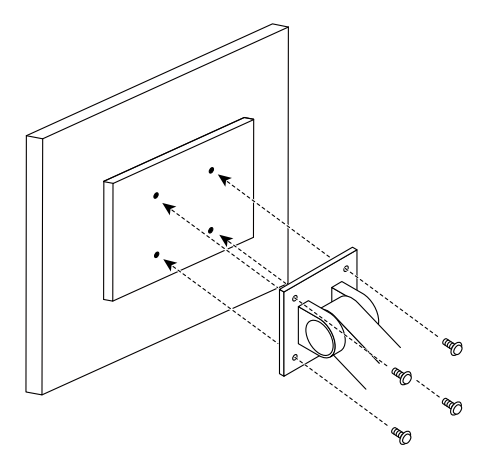

# <span id="page-19-0"></span>**5-2. 主な初期設定値**

# **CAL Switch Mode:工場出荷時の表示設定は「1-DICOM」です。**

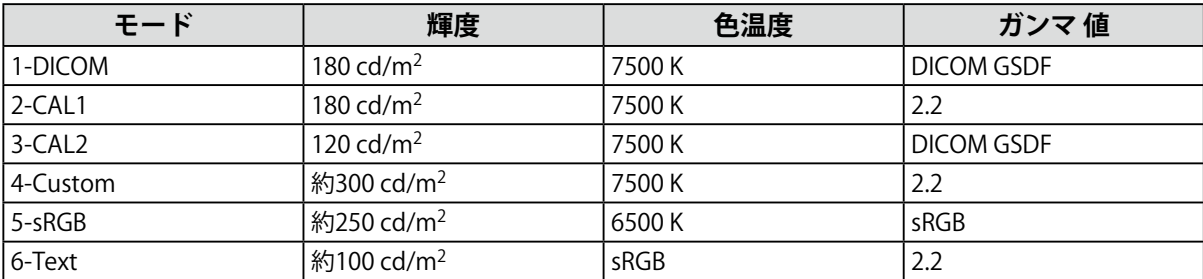

. . . . . . . . . . . . . . .

. . . . . . . . . . . . .

### **その他**

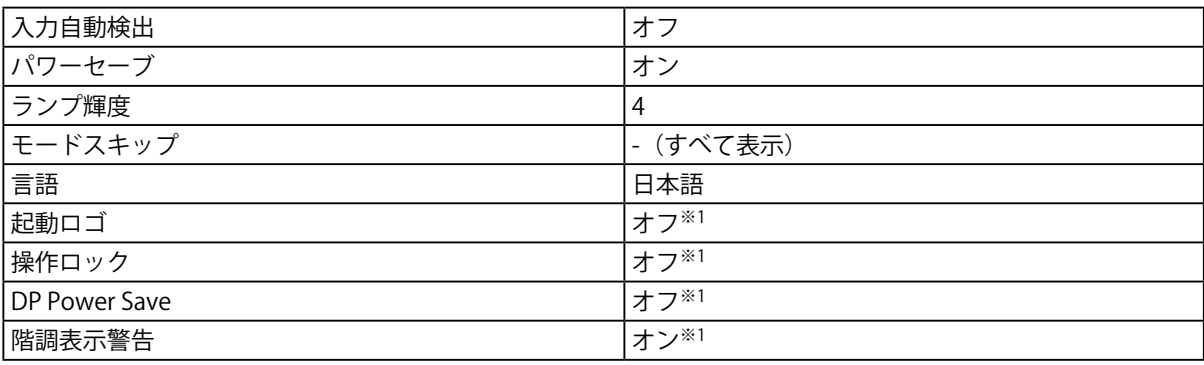

※1 「オールリセット」(「オールリセット」(P.14)参照)を実行しても初期設定値には戻りません。

<span id="page-20-0"></span>**付録**

# **商標**

HDMI、HDMI High-Definition Multimedia InterfaceおよびHDMIロゴは、HDMI Licensing, LLCの米国およ びその他の国における登録商標または商標です。

DisplayPortコンプライアンスロゴ、VESAはVideo Electronics Standards Associationの登録商標です。 SuperSpeed USB Trident LogoはUSB Implementers Forum, Inc.の登録商標です。  $SS\rightarrow$ 

DICOMは、National Electrical Manufacturers Associationが所有する、医用情報のデジタル通信に関する 規格の登録商標です。

Kensington、MicrosaverはACCO Brands Corporationの登録商標です。

ThunderboltはIntel Corporationの米国および/またはその他の国における商標です。

Microsoft、Windowsは米国Microsoft Corporationの米国およびその他の国における登録商標です。

AdobeはAdobe Systems Incorporated (アドビ システムズ社)の米国およびその他の国における登録商 標です。

Apple、macOS、Mac OS、OS X、Macintosh、ColorSyncはApple Inc.の登録商標です。

EIZO、EIZOロゴ、ColorEdge、CuratOR、DuraVision、FlexScan、FORIS、RadiCS、RadiForce、 RadiNET、Raptor、ScreenManagerはEIZO株式会社の日本およびその他の国における登録商標です。 ColorEdge Tablet Controller、ColorNavigator、EcoView NET、EIZO EasyPIX、EIZO Monitor Configurator、EIZO ScreenSlicer、G-Ignition、i・Sound、Quick Color Match、RadiLight、Re/Vue、 Screen Administrator、Screen InStyle、UniColor ProはEIZO株式会社の商標です。 その他の各会社名、各製品名は、各社の登録商標または商標です。

# **ライセンス**

この製品上で表示される文字には、リコーインダストリアルソリューションズ株式会社が制作したビッ トマップフォントを使用しています。

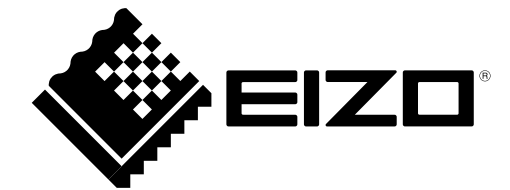

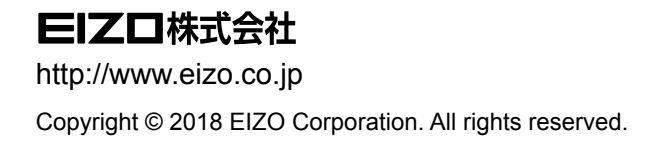

03V27244A2 IM-MX194

1st Edition-March, 2018